# **EXCEL 2007** QUICK REFERENCE GUIDE

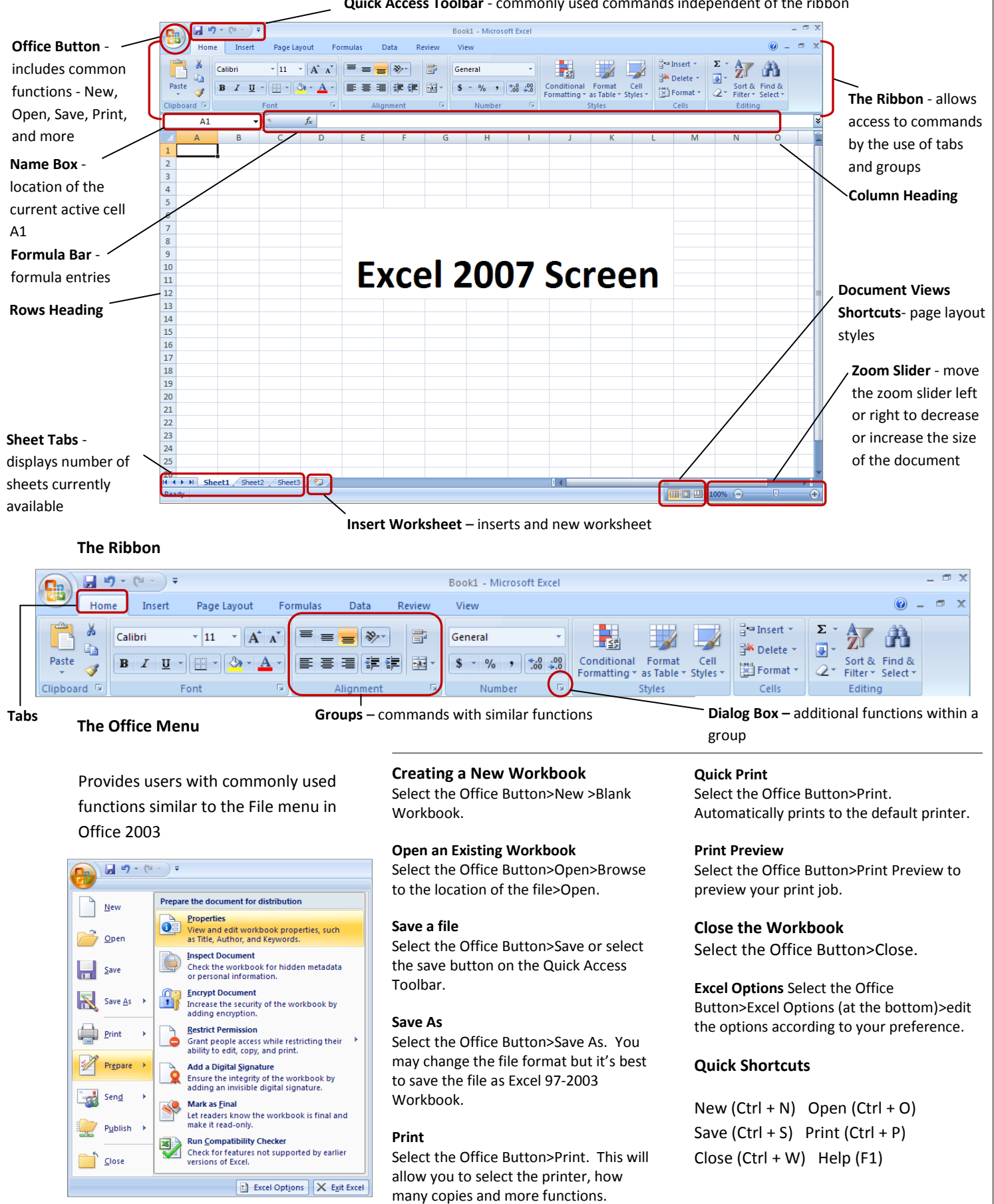

**Quick Access Toolbar** - commonly used commands independent of the ribbon

# **EXCEL 2007 Q U I C K R E F E R E N C E G U I D E**

# **Formatting a Spreadsheet**

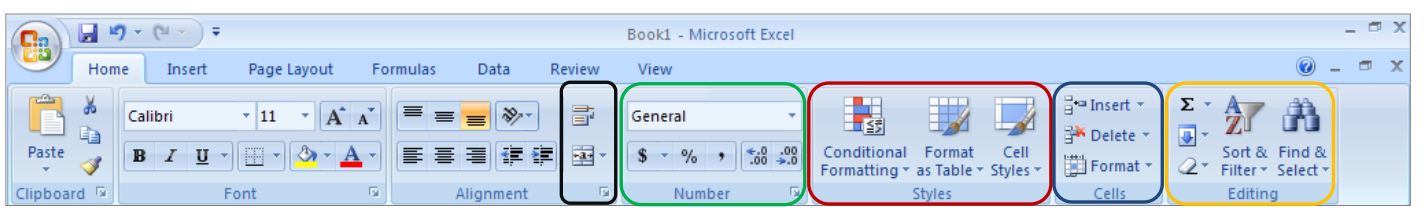

**Merging and Text Wrapping** Select the Home Tab-> Alignment-> Wrap Text (within a cell) Merge & Center->(merges and center multiple cells).

**Numbering** Select the Home Tab->Number->Allows number formats to be changed.

**Conditional Formatting Select the Home Tab->Styles->Conditional Formatting (highlight** cells of interest) Format Tables & Cells Styles allow pre-designed formats and color schemes.

**Cells** Select the Home Tab->Cells ->Choose between inserting (cell, rows, and columns), Delete-> (cells, rows, and columns) Format-> Cell Size, Visibility, Organize Sheets, Protection.

**Editing** Select the Home Tab>Editing->Select Σ to use sum, average, number count etc. Sort and Filter - Sorting A-Z or Z-A.

# **Quick Short Cuts**

Cut  $(CtrI + x)$  Copy  $(CtrI + C)$ Paste  $(CtrI + V)$  Bold  $(CtrI + B)$ Italic (Ctrl + I) Underline (Ctrl + U) Align Left  $(CtrI + L)$  Center  $(CtrI + E)$ Align Right  $(CtrI + R)$  Justified  $(CtrI + J)$ Undo (Ctrl + Z) Redo (Ctrl + Y) Insert a new worksheet (Shift +F11)

# **Inserting Objects**

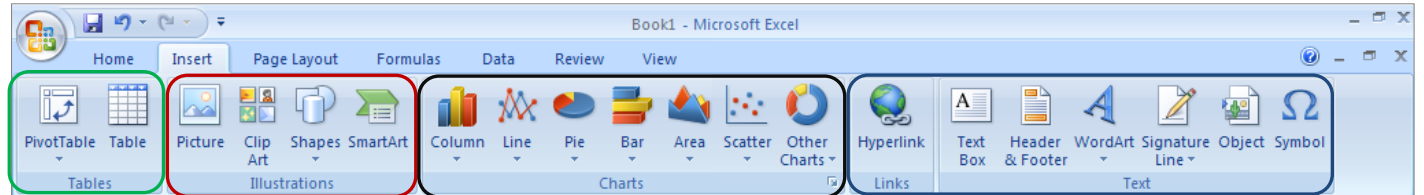

Tables Select the Insert Tab->Tables- >Choose between pre-designed cover pages, inserting a new blank page or a page break to begin a new page.

**Illustrations** Select the Insert ->Illustrations>Select between pictures, clip art, shapes, and smart art (organizational charts).

**Charts** Select the Insert Tab->Select between column, line, pie, bar, area, scatter, and other charts. Be sure you select (highlight) the cells (cell range) to be included in the chart before selecting a chart.

**Links/Text** Select the Insert Tab-> Links/Headers & Footers/Text/Symbols>Choose between **Links** to create links to documents, or existing websites, ->Choose between **Header & Footers** to create pre-designed or create your own header/footer, numbering, bordering, etc. . **Text** to insert word art, text boxes, date and time, etc… **Symbols** to insert equations and symbols into your document.

### **Commonly Used Features**

**Page Layout - (Select the Page Layout Tab-> Themes, Page Setup)** Groups include **Themes** to add themes to your documents. **Page Setup** allows adjustments to margins, change orientation and size, add columns, insert breaks and line numbers, and add hyphenation.

**Review - (Select the Review Tab->Proofing) Proofing** allows the user to use the **Spelling & Grammar** check as well as a thesaurus and the ability to use the translate feature.

**View - (Select the View Tab->Document Views) Document Views** allows the user to select different types of views of the document including print layout, full screen reading, web layout and more. **Show/Hide** to show or hide rulers, gridlines and more, **Zoom** to zoom into one or more pages, and **Macros** which allows you to record or access other macro options.

**Data – Select the Data Tab->Sort and Filter** allows users to sort data alphabetically A-Z or Z-A. Filtering enables filtering of a selected cell.

# **EXCEL 2007 Q U I C K R E F E R E N C E G U I D E**

# **Simple Formulas**

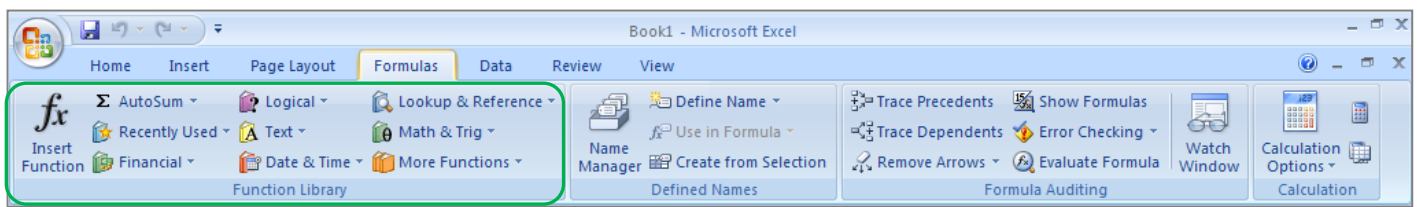

**Function Library** Select the Formulas Tab->Function Library- >Choose between Insert Function (editing a formula), using the **AutoSum** button (automatically add, plus additional functions), **Financial** functions, and the additional functions you see in the above screen shot.

**Calculate numbers in a contiguous row/column –**Select a cell below or next the numbers you want to find an answer to. Select **Home->Function Library ->AutoSum**, click the arrow that is next to AutoSum, choose the function and press Enter.

**Entering a Simple Formula –** Select the cell where you want to enter the formula and type the = sign in, enter the formula and press Enter (example by row and column =a1-a1), (example by number =23-10).

**Entering a Simple Function** – Select the cell where you want to enter the function ->Insert Function, select the function, fill in the information, and press enter.

# **Calculation operators and order of operations**

Operators specify the type of calculation that you want to perform on the elements of a formula. Excel performs calculations in a standard order, but you can also control the order of calculations.

# **Arithmetic operators**

To perform basic mathematical operations (such as addition, subtraction, or multiplication), combine numbers, and produce

numeric results, use the following arithmetic operators.

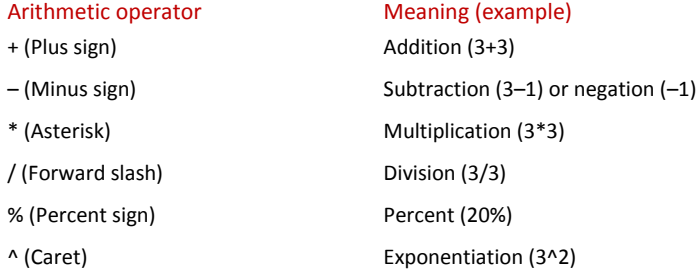

### **Comparison operators**

You can compare two values with the following operators. When two values are compared by using these operators,

the result is a logical value either TRUE or FALSE.

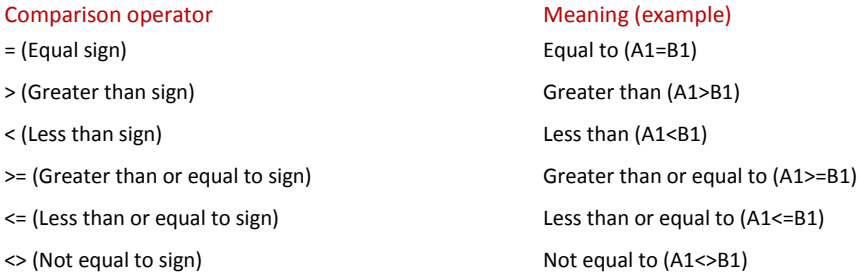

**Help Button** – Located in the upper right hand corner of the Ribbon. **Property Undo/Redo** – Corrects previous action.

# DENISON UNIVERSITY<br>information technology services

TELP DESK 6395

**For further assistance call the Help Desk at the extension above, or refer to the following information below.**

**ITS Training – <http://denison.edu/its/training>**

**ITS Documentation – <http://www.denison.edu/offices/computing/support/training/documentation.html>** There is a listing of interactive guides and documentation that will assist with Office 2007

**Element K Information - [http://www.denison.edu/offices/computing/support/training/its\\_elearning.html](http://www.denison.edu/offices/computing/support/training/its_elearning.html)**

**CONTACT INFORMATION**

**JEFF BRAUMBERGER – [BRAUMBERGERJ](mailto:braumbergerj@denison.edu)@DENISON.EDU**